# **ΟΔΗΓΙΕΣ ΓΙΑ ΔΗΛΩΣΗ ΘΕΜΑΤΩΝ ΕΠΙΜΟΡΦΩΣΗΣ ΣΤΗ ΣΕΙΡΑ ΣΕΜΙΝΑΡΙΩΝ «ΟΙ ΕΚΠΑΙΔΕΥΤΙΚΟΙ ΜΙΛΟΥΝ ΓΙΑ ΤΟ ΕΡΓΟ ΤΟΥΣ» ΣΤΟ ΔΙΑΔΙΚΤΥΑΚΟ ΠΕΡΙΒΑΛΛΟΝ ΕΓΓΡΑΦΩΝ ΤΟΥ ΠΑΙΔΑΓΩΓΙΚΟΥ ΙΝΣΤΙΤΟΥΤΟΥ ΚΥΠΡΟΥ**

- 1. Κάνετε είσοδο στο διαδικτυακό περιβάλλον εγγραφών [https://www.pi-eggrafes.ac.cy.](https://www.pi-eggrafes.ac.cy/)
- 2. Στο οριζόντιο μενού πατήστε τον σύνδεσμο «Προσκλήσεις Εισηγητών».

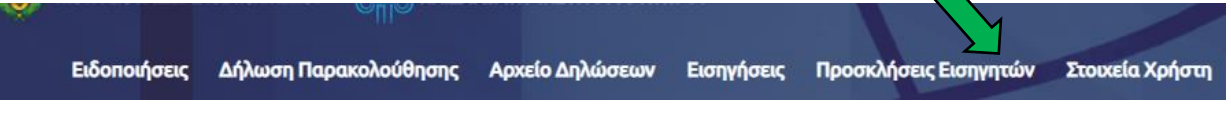

3. Εντοπίστε την πρόσκληση «*Πρόσκληση για υποβολή σεμιναρίου στη Σειρά Σεμιναρίων «Οι εκπαιδευτικοί μιλούν για το έργο τους*» και επιλέξτε «Οι Αιτήσεις Μου».

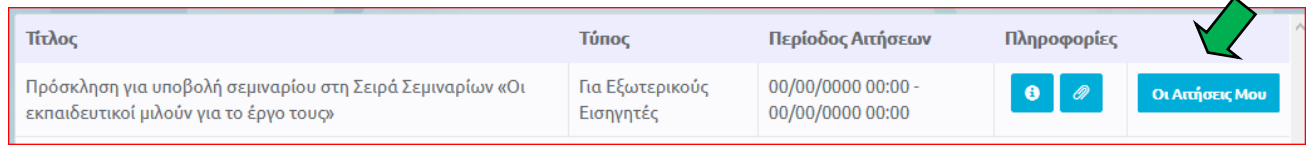

4. Από τον πίνακα, επιλέξτε «Νέα Αίτηση» ή «Αντιγραφή Προηγούμενης Αίτησης» σε περίπτωση που θέλετε να επαναϋποβάλετε σεμινάριο που είχατε υποβάλει τις προηγούμενες χρονιές.

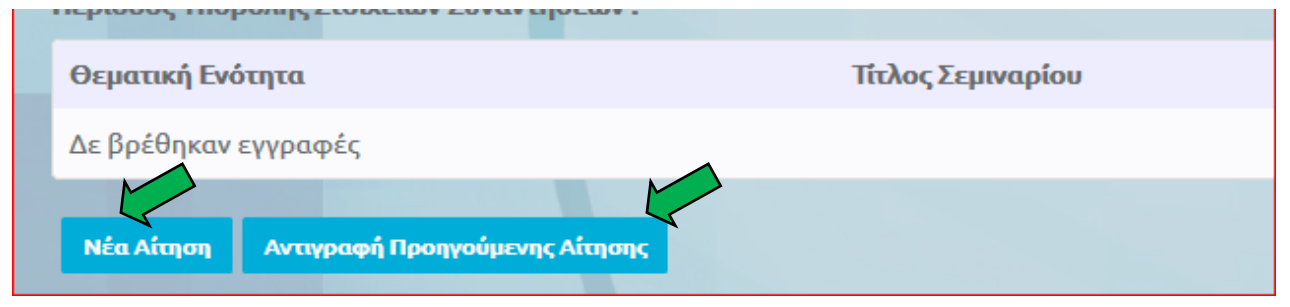

- 5. **Περίπτωση «Αντιγραφή Προηγούμενης Αίτησης»**
	- α) Επιλέξτε το σχολικό έτος κατά το οποίο είχατε υποβάλει ξανά το σεμινάριό σας.

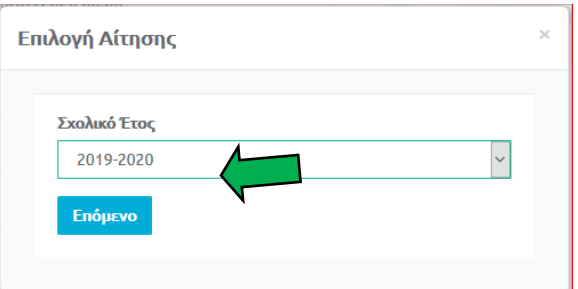

β) Επιλέξτε την πρόσκληση που εμφανίζεται. Σε περίπτωση που εμφανίζονται περισσότερες προσκλήσεις από μία, θα επιλέξετε τη μία που περιέχει το σεμινάριό σας.

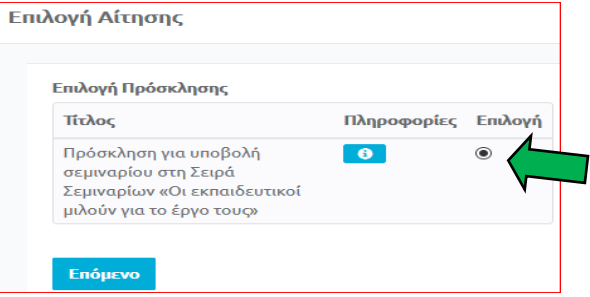

γ) Επιλέξτε τον τίτλο σεμιναρίου που θέλετε να επαναϋποβάλετε. Σε περίπτωση που εμφανίζονται περισσότεροι από ένας τίτλοι, θα επιλέξετε έναν. Μπορείτε, αν θέλετε, να δείτε τις λεπτομέρειες του κάθε σεμιναρίου, προτού προχωρήσετε στο επόμενο βήμα, πατώντας το εικονίδιο  $\bullet$ 

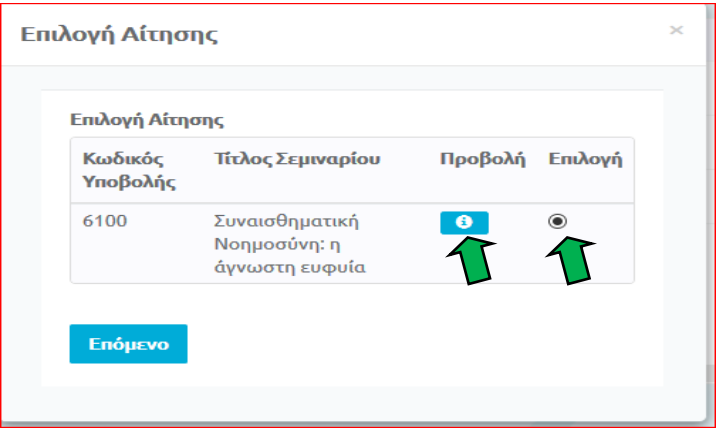

- δ) Πατώντας το κουμπί «Επόμενο» εμφανίζεται η νέα σας Αίτηση με **προσυμπληρωμένα** τα πεδία με τις πληροφορίες που είχατε στο παλαιότερο σεμινάριο. Μπορείτε να κάνετε οποιεσδήποτε αλλαγές κρίνετε απαραίτητες, προτού το υποβάλετε εκ νέου.
- ε) Στη συνέχεια ακολουθήστε τα ίδια βήματα που ισχύουν για τη «Νέα Αίτηση», όπως περιγράφονται πιο κάτω.

# **Περίπτωση «Νέα Αίτηση»**

6. Συμπληρώστε τον τίτλο και τον σκοπό του σεμιναρίου. Στον σκοπό θα περιλάβετε α) την ομάδα στόχο (εκπαιδευτικοί στους/στις οποίους απευθύνεται το σεμινάριο), β) γιατί θεωρείτε σημαντικό να μοιραστείτε τις γνώσεις και τις εμπειρίες σας μέσα από το προτεινόμενο

Σεμινάριο με συναδέλφους εκπαιδευτικούς,

γ) τι θα αποκομίσουν οι εκπαιδευτικοί μετά την παρακολούθηση του Σεμιναρίου και

- δ) ποια μεθοδολογία και ποιο υλικό ενδεχομένως θα χρησιμοποιήσετε.
- ε) εάν το σεμινάριο είναι «εργαστηριακό» ή διάλεξη με συζήτηση.

στ') εάν το σεμινάριο θα θέλατε να πραγματοποιηθεί ως «ανοικτό» προς στο ευρύ εκπαιδευτικό κοινό,

ή με περιορισμένο αριθμό συμμετεχόντων/συμμετεχουσών (αναφέρετε αριθμό).

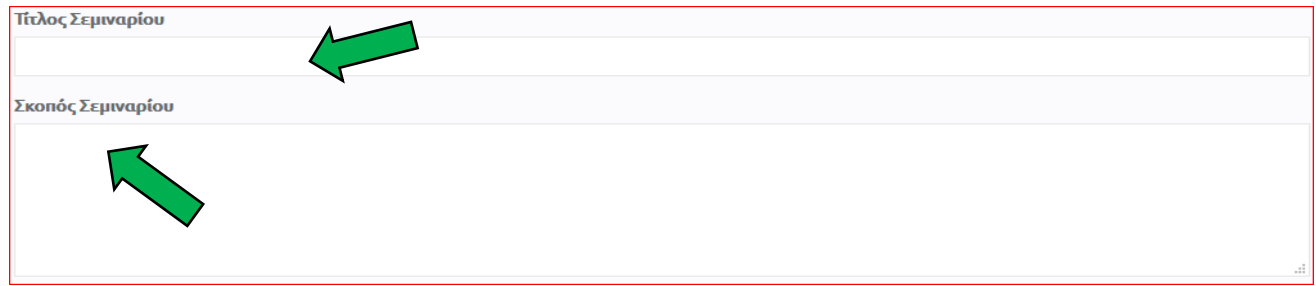

7. Επιλέξτε τη **θεματική ενότητα** στην οποία εντάσσεται το σεμινάριό σας.

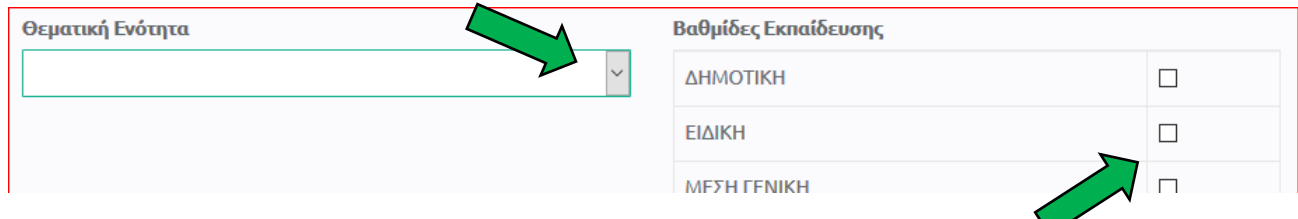

- 8. Επιλέξτε τη **βαθμίδα** ή τις **βαθμίδες εκπαίδευσης** στις οποίες θα προσφερθεί το σεμινάριο.
- 9. Στο πεδίο «Μέγιστος αριθμός συμμετεχόντων ανά ομάδα», δηλώστε τον **μέγιστο αριθμό συμμετεχόντων** που μπορείτε να δεχτείτε σε μία ομάδα, αλλά όχι πέραν των 35 ατόμων.

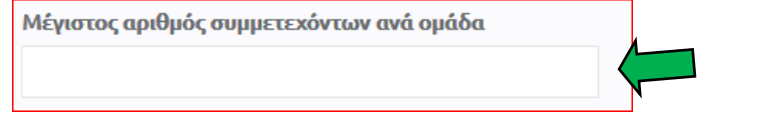

10. Πατήστε στο κουμπί «Ορισμός Εισηγητών - Επαρχιών».

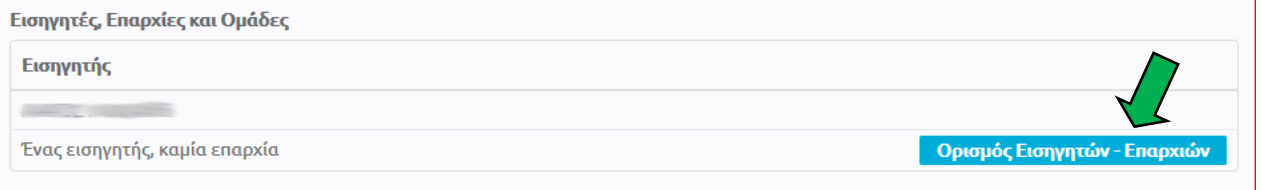

11. Στον αριθμό ομάδων δηλώστε τον αριθμό **1**.

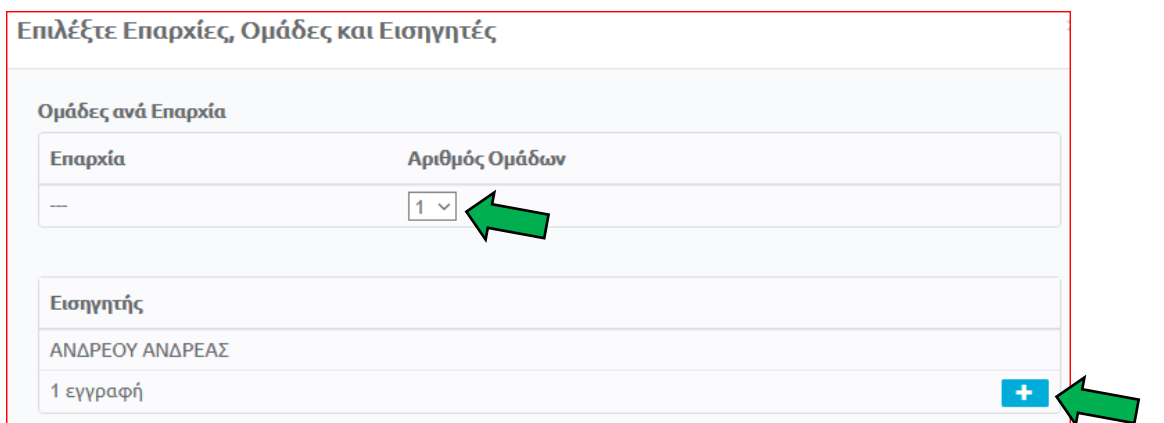

12. Στο πεδίο «Εισηγητής» εμφανίζεται το ονοματεπώνυμό σας. Για κάθε εισηγητή/εισηγήτρια, πατήστε το κουμπί «+» για να προσθέσετε **τους/τις εισηγητές/εισηγήτριες** που θα διδάξουν στο σεμινάριό σας. Συμπληρώστε το **επώνυμο** με ΚΕΦΑΛΑΙΑ

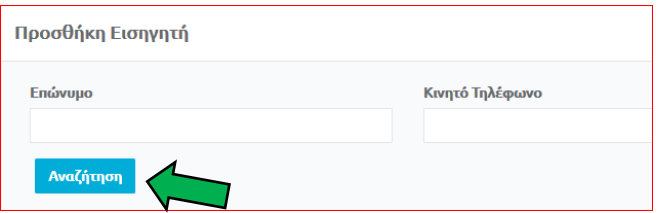

γράμματα και τον **αριθμό τηλεφώνου**, όπως τα έχει δηλωμένα ο/η εισηγητής/εισηγήτρια στο προφίλ του/της. Πατήστε «Αναζήτηση». Εάν επιθυμείτε να διαγράψετε κάποιο όνομα, πατήστε το σύμβολο «Χ» στα δεξιά του ονόματος. Πατήστε «ΟΚ».

## 13. Επιλέξτε τα πεδία δίπλα από τα ονόματα των εισηγητών/εισηγητριών.

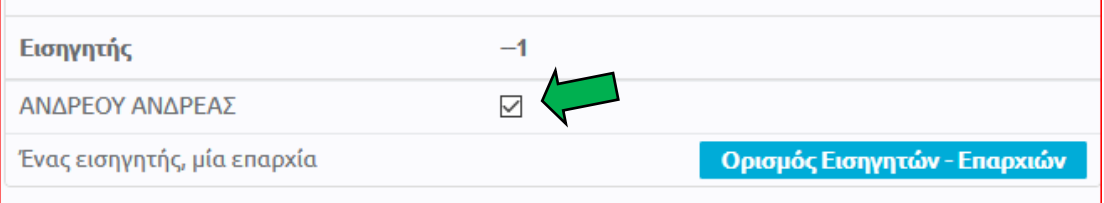

## 14. Πατήστε το κουμπί «+» στο πεδίο «Συναντήσεις».

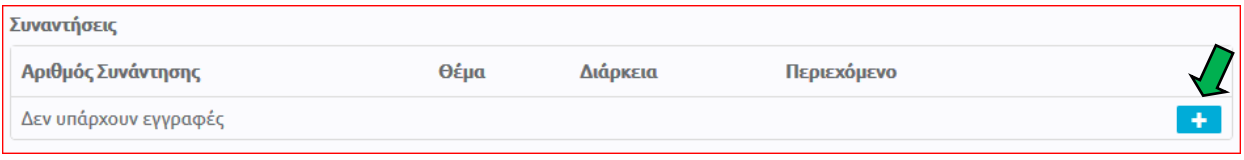

- 15. Στην καρτέλα «Προσθήκη Συνάντησης»:
	- (α) Συμπληρώστε το πεδίο «Θέμα Συνάντησης». Το θέμα κάθε συνάντησης θα πρέπει να συνοψίζει το περιεχόμενο της συνάντησης.
	- (β) Στα πεδία αν απαιτείται υπολογιστής και προβολέας επιλέξτε «Όχι».
	- (γ) Αγνοήστε το πεδία για τον επιπρόσθετο εξοπλισμό και τον τύπο αίθουσας που χρειάζεστε.
	- (δ) ΜΗΝ ΣΥΜΠΛΗΡΩΣΕΤΕ το πεδίο: «Διάρκεια σε Λεπτά».
	- (ε) Συμπληρώστε το πεδίο «Περιεχόμενο Συνάντησης». Το περιεχόμενο της συνάντησης θα πρέπει να είναι συνοπτικό και περιεκτικό.
	- (στ) Πατήστε «ΟΚ», για καταχώρηση της συνάντησης.

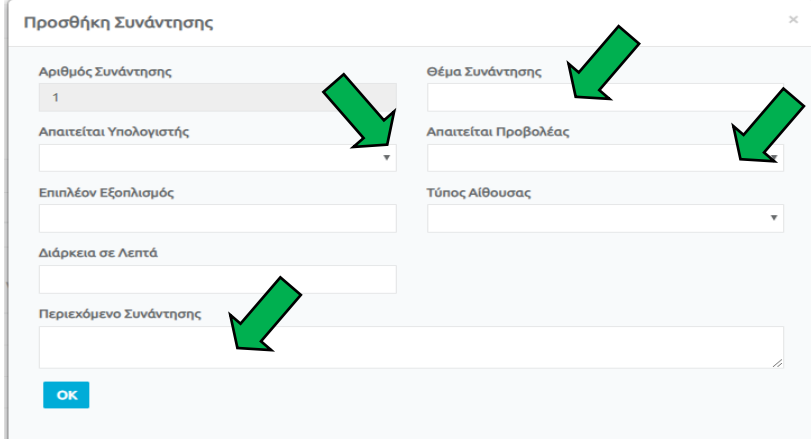

Σημείωση: Οι ακριβείς ημερομηνίες και ώρες των συναντήσεων θα καθοριστούν σε επόμενο βήμα, αφού προηγουμένως εξεταστεί η αίτησή σας. Θα πάρετε νέες οδηγίες.

16. Εισαγάγετε τα «Βιογραφικά Στοιχεία» που είναι συναφή με το σεμινάριο (ΠΡΟΑΙΡΕΤΙΚΑ).

Στο πεδίο «Βιογραφικά Στοιχεία» να επιλέξετε μόνο όσα συνάδουν με την πρόταση που υποβάλλετε. Οδηγίες για δήλωση βιογραφικών στοιχείων στο διαδικτυακό περιβάλλον εγγραφών του Παιδαγωγικού Ινστιτούτου βρίσκονται στο Παράρτημα 1. Σημειώνεται ότι η διαδικασία συμπλήρωσης βιογραφικών στοιχείων που περιγράφεται στο σχετικό Παράρτημα **πρέπει να προηγείται** της διαδικασίας υποβολής πρότασης σεμιναρίου.

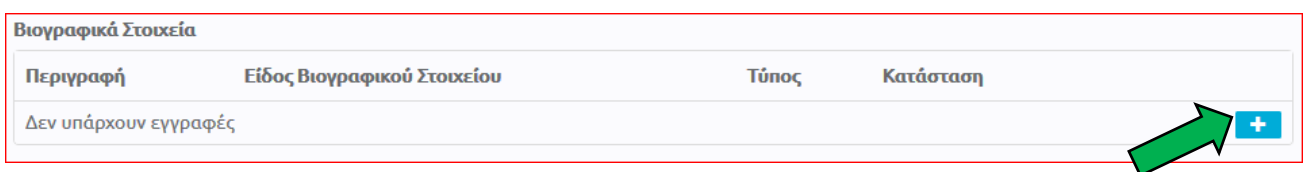

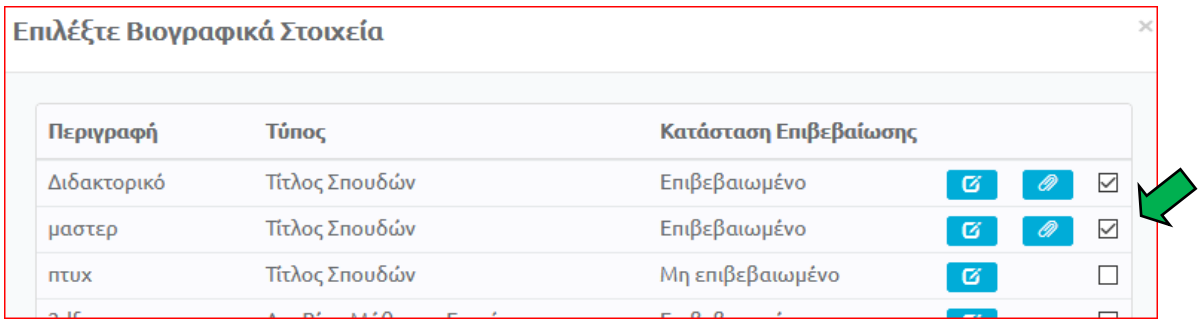

17. ΑΓΝΟΗΣΤΕ το πεδίο «Συνημμένα».

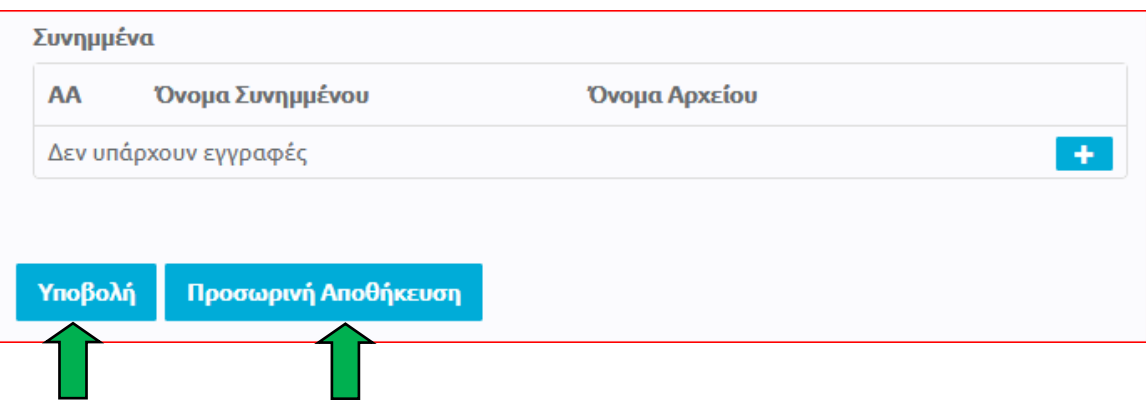

- 18. Επιλέξτε «Υποβολή». Σε περίπτωση που δεν είναι εφικτή η «Υποβολή», λόγω μη συμπλήρωσης όλων των υποχρεωτικών πεδίων, μπορείτε να επιλέξετε «Προσωρινή Αποθήκευση» και να επανέλθετε αργότερα για τροποποιήσεις και «Υποβολή». **Αιτήσεις που παραμένουν σε «Προσωρινή Αποθήκευση» δεν εξετάζονται.**
- 19. Μετά από τη «Υποβολή» της αίτησης, σε περίπτωση που δεν έχετε επιλέξει οποιαδήποτε βιογραφικά στοιχεία, εμφανίζεται προειδοποιητικό μήνυμα. Αγνοήστε το μήνυμα πατώντας «**Ναι**».

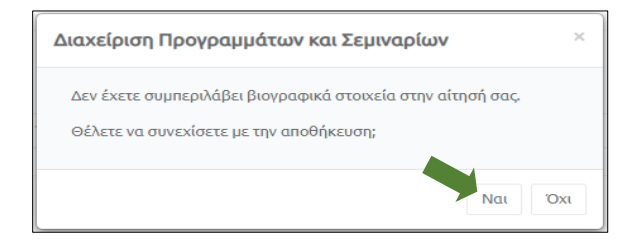

20. Εμφανίζονται τρία κουμπιά που δίνουν τη δυνατότητα να τροποποιήσετε την αίτησή σας, να την ακυρώσετε ή να την εκτυπώσετε.

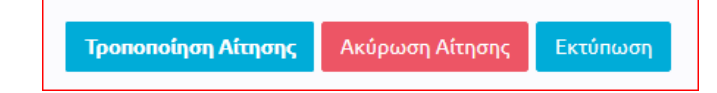

21. Εάν θέλετε να υποβάλετε περισσότερα σεμινάρια, θα πρέπει να επαναλάβετε την ίδια διαδικασία. Υπενθυμίζεται ότι, για κάθε διαφορετικό σεμινάριο που υποβάλλετε, απαιτείται νέα αίτηση.

## **Τροποποίηση υποβληθείσας αίτησης**

Σε περίπτωση που επιθυμείτε να τροποποιήσετε τις πληροφορίες σε μια αίτηση που υποβάλατε, μπορείτε να προβείτε σε τροποποιητική υποβολή. Αυτή η δυνατότητα ισχύει μέχρι την ημερομηνία και ώρα λήξης της προθεσμίας των αιτήσεων. Η αίτηση που θα εξεταστεί θα περιέχει τις πληροφορίες όπως υποβλήθηκαν την τελευταία φορά.

α) Ακολουθήστε τα βήματα 1 - 3 όπως περιγράφονται πιο πάνω, ώστε να εμφανιστεί ο πίνακας με τις υποβληθείσες προτάσεις σεμιναρίων.

β) Πατήστε «Προβολή» δίπλα από την αίτηση που είχατε υποβάλει.

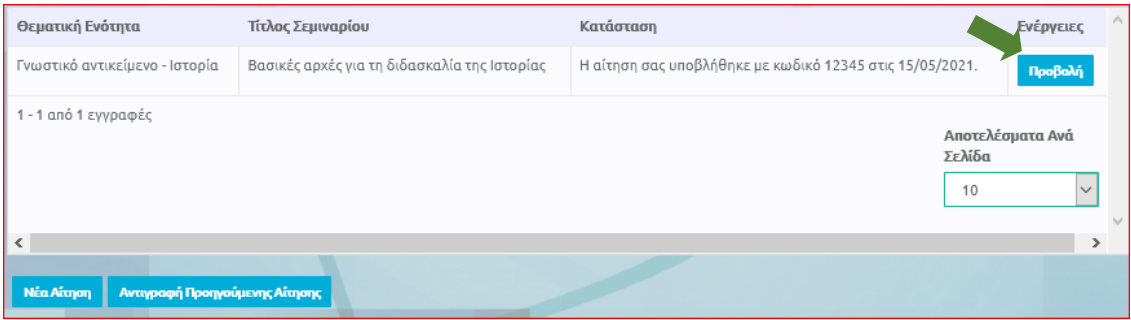

γ) Εμφανίζεται η αίτησή σας. Πατήστε «Τροποποίηση Αίτησης» στο κάτω μέρος της οθόνης.

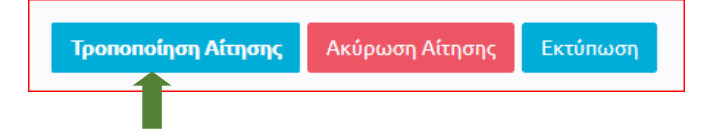

δ) Όταν τελειώσετε με τις αλλαγές, πατήστε «Υποβολή Τροποποιητικής Αίτησης».

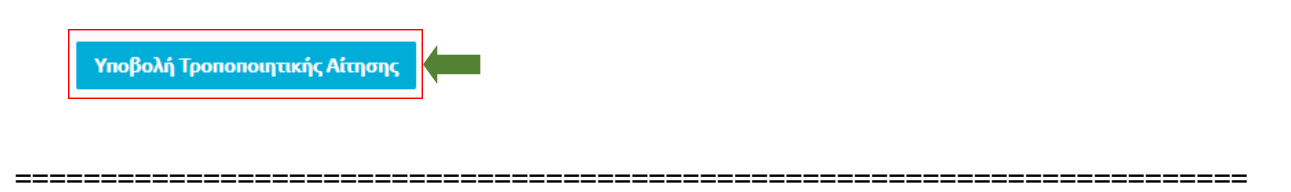

#### **Ακύρωση αίτησης**

Στην περίπτωση που επιθυμείτε να ακυρώσετε την αίτηση που έχετε υποβάλει, επιλέγετε το κουμπί «Ακύρωση Αίτησης», ώστε αυτή να μην είναι διαθέσιμη για εξέταση.

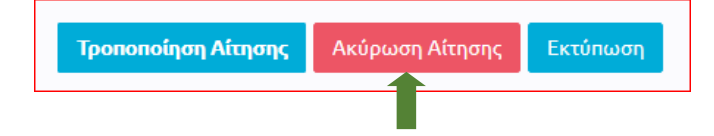